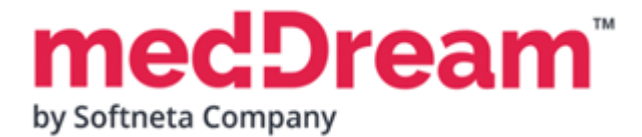

# **HTML 5 ZERO-FOOTPRINT DICOM VIEWER**

# **QUICK START GUIDE**

# **Windows x64 MedDream PACS Premium Document version 3.00**

**This guide describes the basics of installing and configuring web-based DICOM Viewer for PACS server. More information is provided in the full Install Manual, download its latest version: [Install Manual.](https://www.softneta.com/files/meddreamviewer/doc/MedDream-DICOM-Viewer-Install-Manual.pdf)**

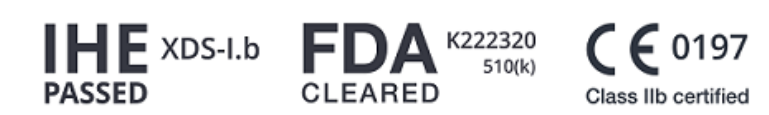

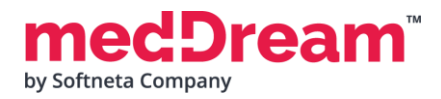

# **ABOUT SOFTWARE**

This guide describes MedDream DICOM Viewer deployment on Windows x64. MedDream PACS Premium software package contains all the software required to run MedDream Viewer on your server.

The Viewer can be integrated into HIS/RIS/EHR/EMR, Telemedicine, Patient Portals, National Systems, CAD and AI algorithms. MedDream Universal Enterprise Viewer can be installed on premises, in any virtual environment or on cloud.

MedDream is designed to aid medical professionals in day-to-day decision-making process. MedDream is a cost effective certified solution perfect for software vendors, integrators, OEM's and national system providers.

### **PREREQUISITES**

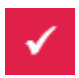

Check [User Manual](https://www.softneta.com/files/meddreamviewer/doc/MedDream-User-Manual.pdf) section: "MedDream viewing functionalities minimal hardware requirements".

# **INSTALLATION FOR THE FIRST TIME**

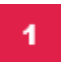

**Install all in one package (MedDream DICOM Viewer, MedDream PACS, MySQL database and additional programs):**

- **Download** the latest Windows version of the package from the Softneta website: <https://www.softneta.com/files/meddreampacs/premium/LATEST/MedDream-PACS-Premium.exe>
- **Execute MedDream-PACS-Premium.exe** and click **Next >** button:

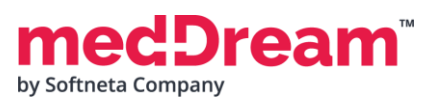

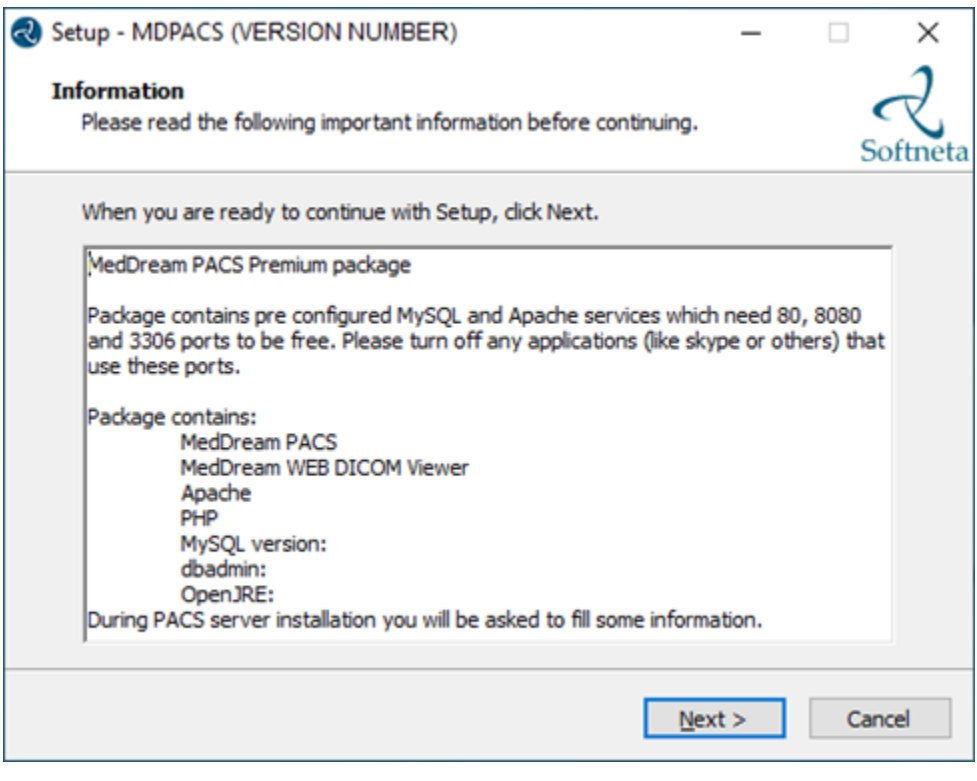

• Choose **C:\MDPACS** and click **Next >** button:

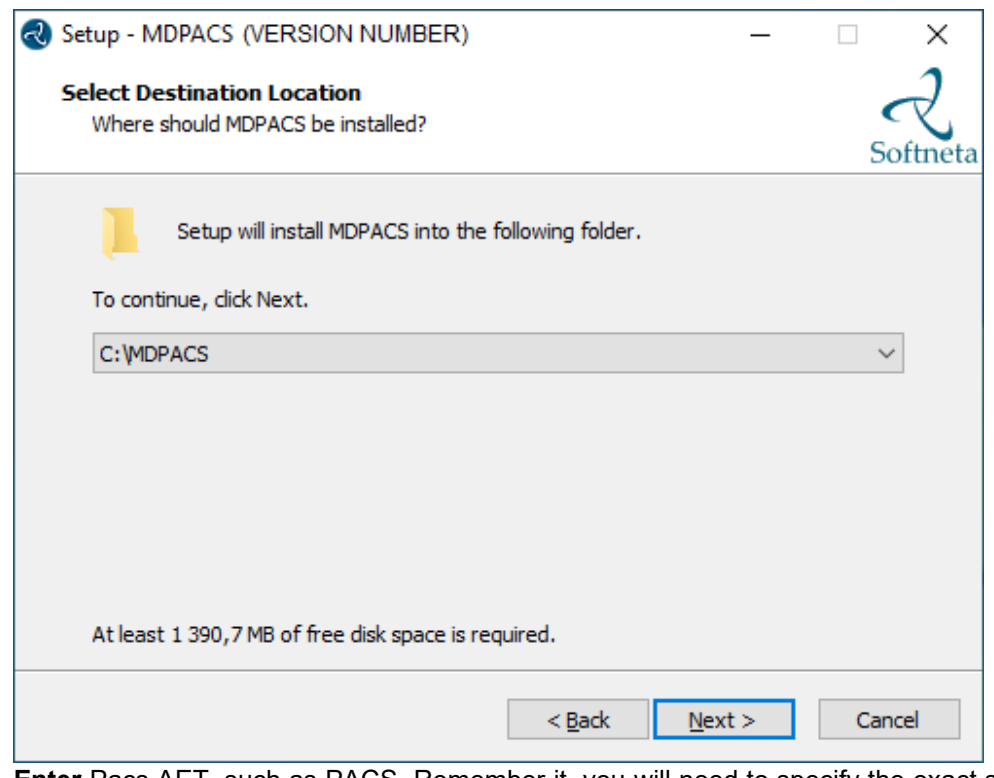

• **Enter** Pacs AET, such as PACS. Remember it, you will need to specify the exact same AET name in the PACS configuration. Then click **Next >** button:

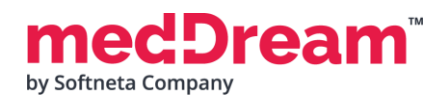

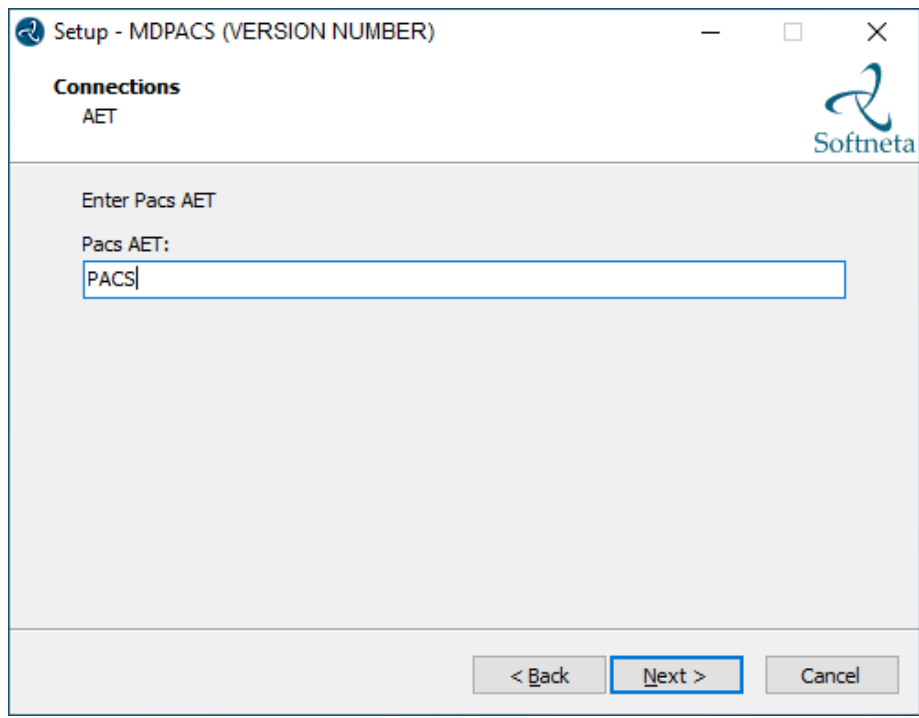

**TIP:** Pacs AET will be saved in the C:\MDPACS\MedDream\application.properties file.

• **Enter** database password. Remember it. Then click **Next >** button:

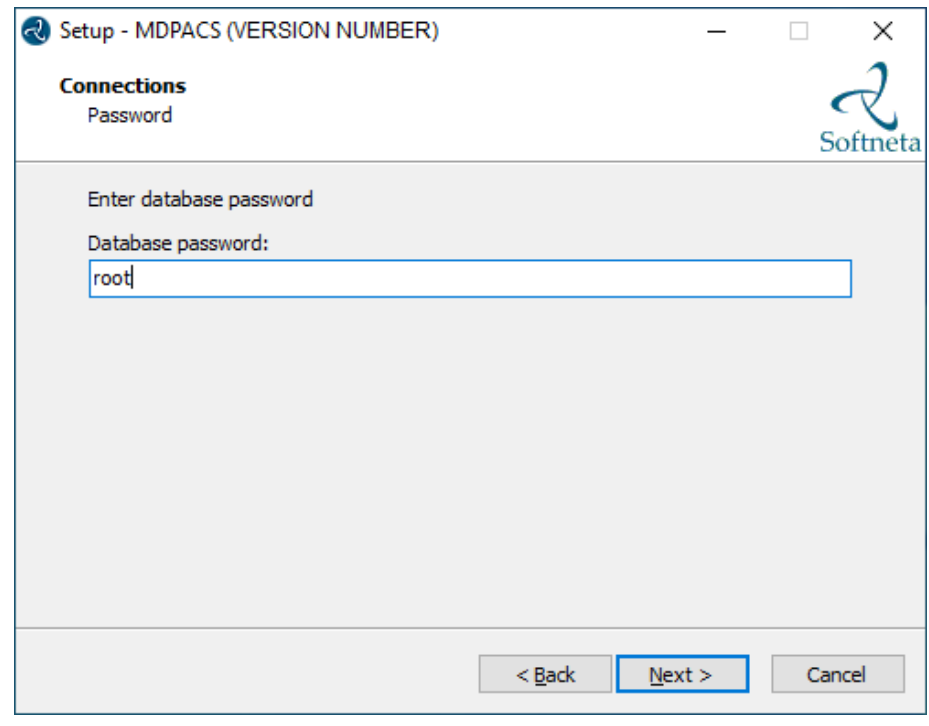

**TIP:** Database password will be saved in the C:\MDPACS\MedDream\application.properties file.

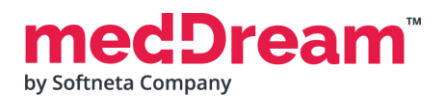

• Click **Install** to continue with the installation:

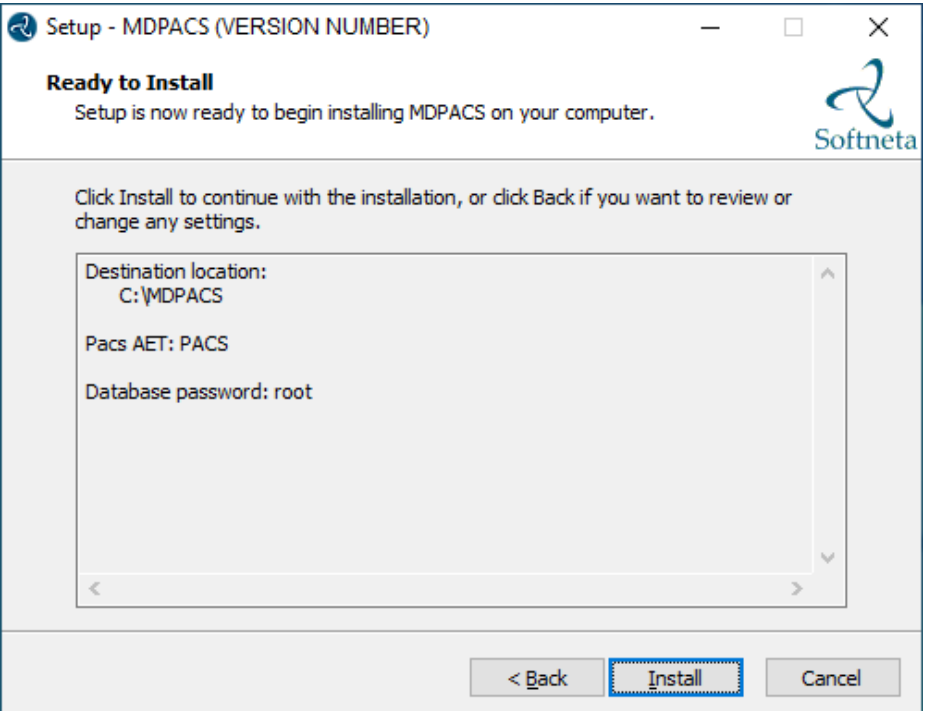

• A progress bar will be displayed during the MedDream Viewer installation process:

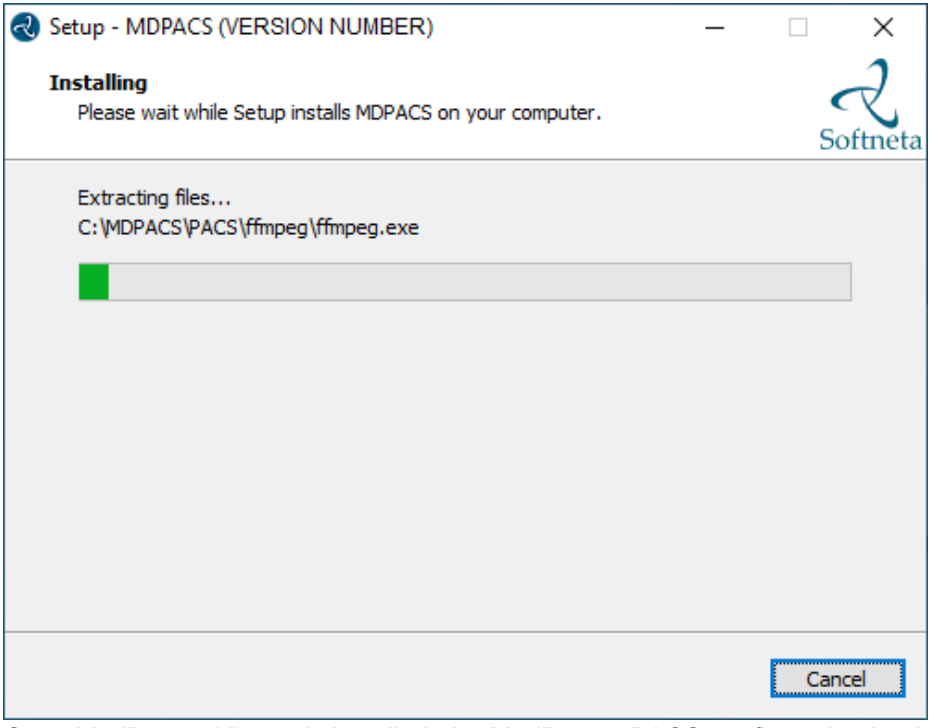

• Once MedDream Viewer is installed, the MedDream PACS configuration begins. **Follow the steps below to install and configure the MedDream PACS server.**

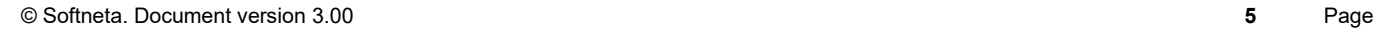

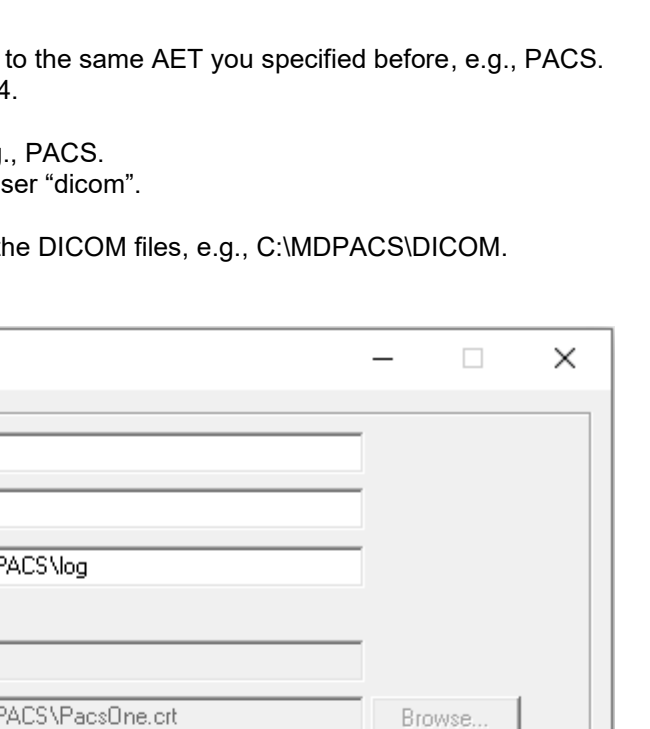

• **DICOM part:**

ream

by Softneta Company

- o **Change** "Application Entity Title" o **Change** "Server Port" to e.g., 104.
- **Database part:**
	- o **Change** "Database Name" to e.g
	- o **Enter** "Password" for database use
- **Storage part.** 
	- $\circ$  **Specify** the storage location for the
- **Click Install** button.

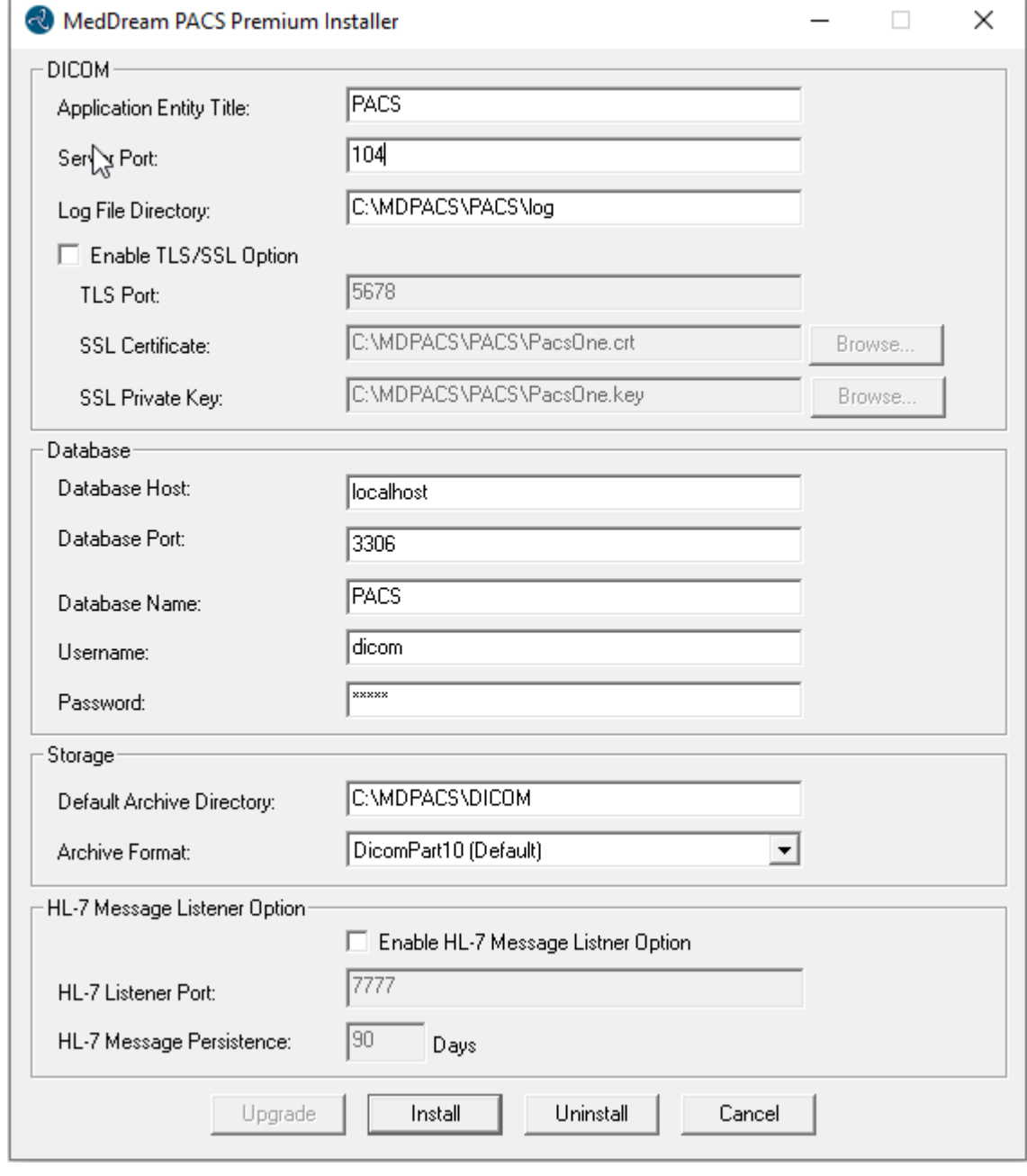

• You will be notified by two messages. It is recommended to press **<OK>** button in the first message

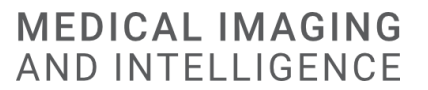

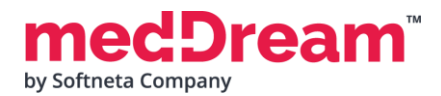

#### and **<Yes>** in the second:

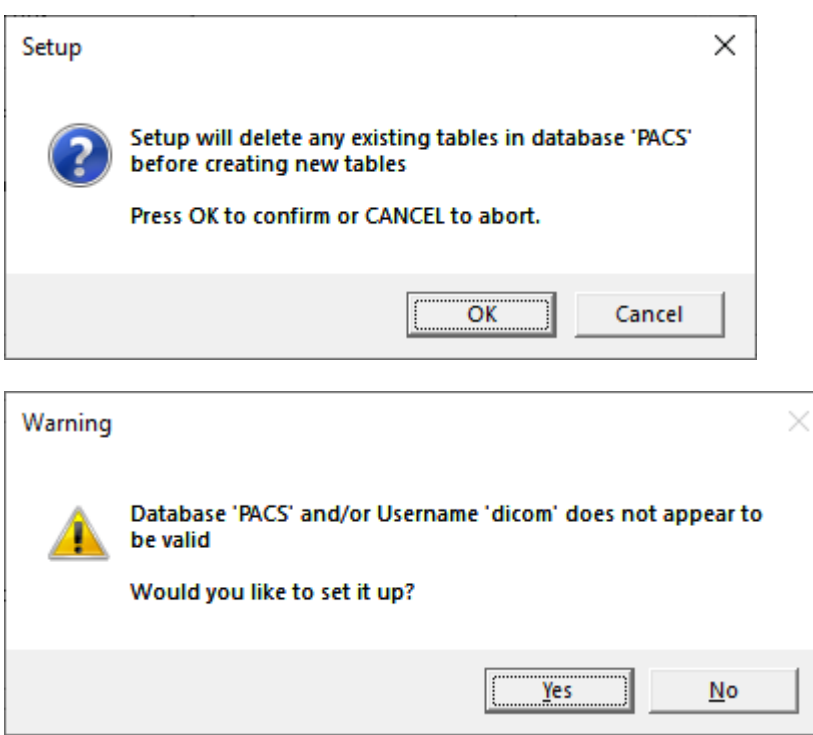

• **Enter** database password for "root" user. Enter **the same password** you specified in the MedDream Viewer installation.

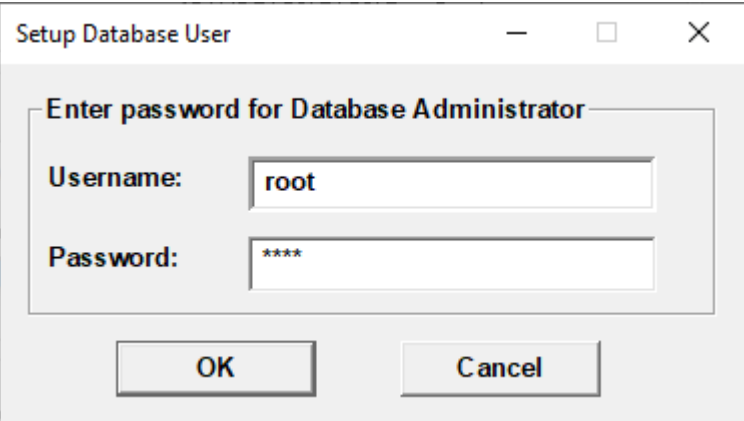

• **Find** the full path to the **"mysql.exe"**. Usually, you can find it here:

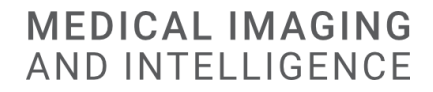

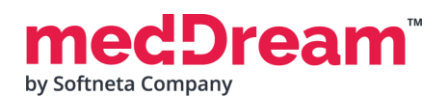

#### C:\MDPACS\Server\mysql\bin\mysql.exe. **Select** the file and then click **Open**:

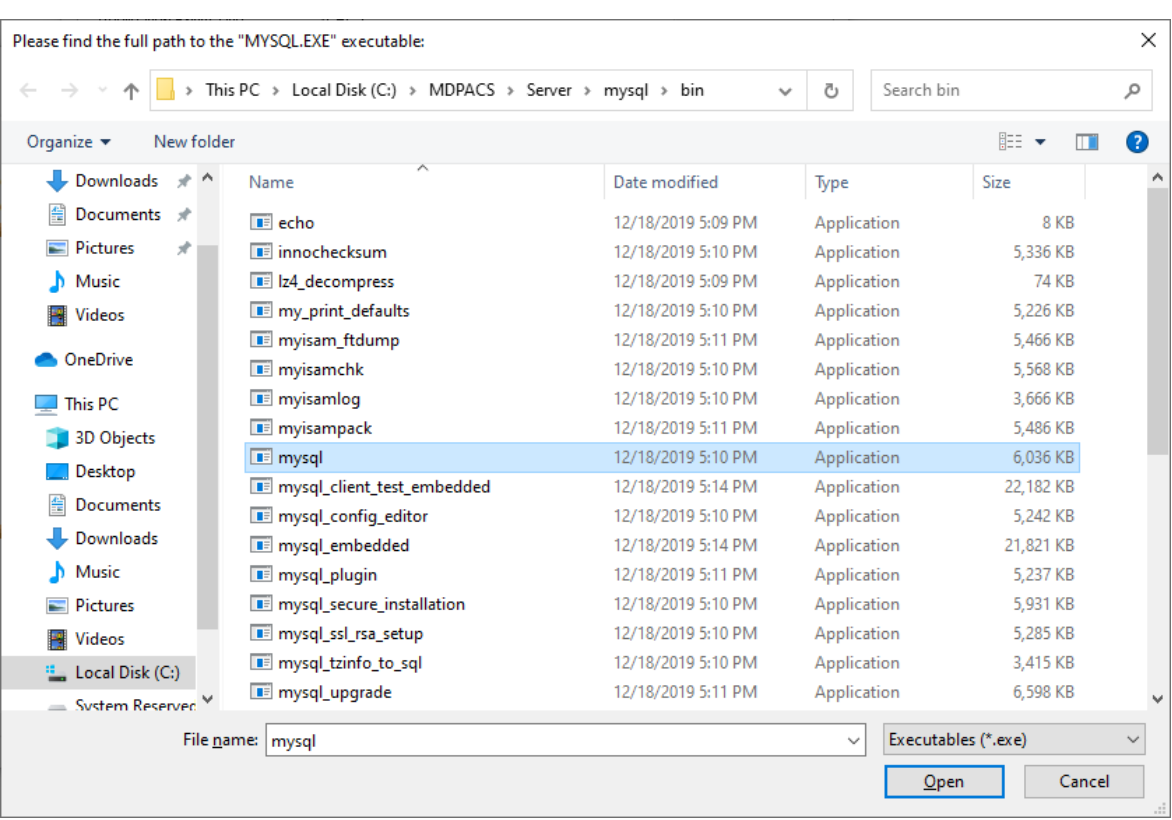

**TIP:** You can have several MySQL databases installed on your computer, choose correct database.

• When the MedDream PACS installation is complete, a success message is displayed.

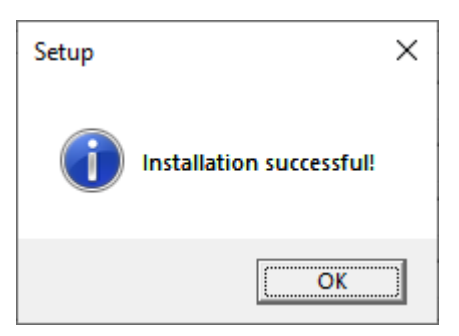

• MedDream PACS Premium installation is complete. Click **Finish** button.

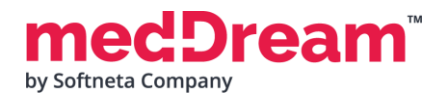

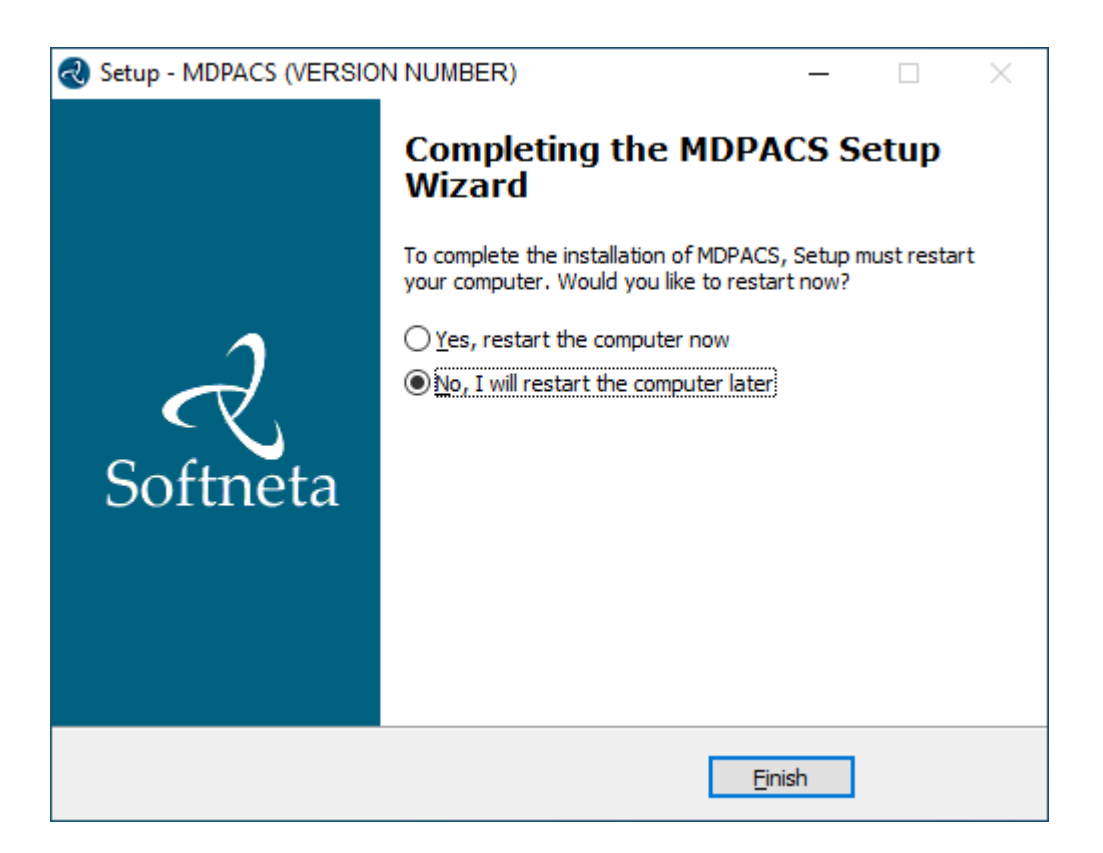

# **CONFIGURATION**

**MedDream Viewer settings.** You can add additional MedDream settings or change existing ones in the C:\MDPACS\MedDream\application.properties file. **The minimum MedDream DICOM Viewer configuration** for opening studies stored on the MedDream PACS Premium server is given below:

#server.port=80 server.servlet.session.timeout=60

#server.compression.enabled=true

server.compression.mime-types=application/octet-stream

```
#com.softneta.settings.fileLocation=${com.softneta.meddream.configRoot}/sys/settings
```
#com.softneta.thumbnails.ffMpegExecutable=\${com.softneta.meddream.configRoot}/sys/ffmpeg/ ffmpeg.exe

authentication.manager.username=admin authentication.manager.password= #management.server.port=8081

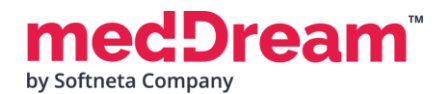

#management.server.address=127.0.0.1 #com.softneta.meddream.maxAttemptsToConnect=5 #com.softneta.meddream.timeoutSeconds=60

#com.softneta.meddream.searchPatientHistoryInAllStorages=false

spring.profiles.include=auth-inmemory authentication.inmemory.users[0].userName=demo authentication.inmemory.users[0].password=demo authorization.users[0].userName=demo authorization.users[0].role=ADMIN,SEARCH,PATIENT\_HISTORY,UPLOAD\_DICOM\_LIBRARY,EXPORT\_ISO, EXPORT\_ARCH,FORWARD,REPORT\_UPLOAD,DOCUMENT\_VIEW,FREE\_DRAW\_EDIT,SMART\_DRAW\_EDIT,CLEAR\_CACH E,USER\_SETTINGS #authorization.users[0].accessibleStorages=PacsOneQR,d4c5Dicomweb

logging.level.ROOT=ERROR #logging.level.com.softneta=INFO logging.file.name=meddream

com.softneta.dicom.library.upload.anonymizeLevel=1

#com.softneta.dicomStoreService.localAETitle=MEDDREAM #com.softneta.dicomStoreService.port=11116 com.softneta.dicomStoreService.address=127.0.0.1 #com.softneta.dicomStoreService.saveDirectory=\${com.softneta.meddream.tempDir}/STORE com.softneta.dicomStoreService.acceptAETitles=SendersTitle,AnotherTitle #com.softneta.dicom-store-service.allowedIps=192.168.111.87,192.168.111.88,192.168.111.91 #com.softneta.dicomStoreService.prepareReceivedFile=true #com.softneta.dicomStoreService.prepareForTheseLocalTitles=

com.softneta.temp-cleaner.cleanRateMilliSec=1800000 #com.softneta.temp-cleaner.cron=0 30 0 \* \* \* #com.softneta.temp-cleaner.monitoringFrequencyMilliSec=60000 #com.softneta.temp-cleaner.freeSpaceThresholdPct=90

com.softneta.temp-cleaner.tempItems[0].directory=\${com.softneta.preparation.cacheDir}

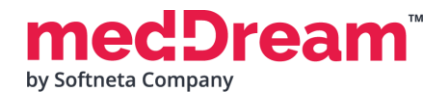

```
com.softneta.temp-cleaner.tempItems[0].pattern=*
com.softneta.temp-cleaner.tempItems[0].olderThanSec=604800
```

```
com.softneta.temp-cleaner.tempItems[1].directory=${com.softneta.meddream.tempDir}
com.softneta.temp-cleaner.tempItems[1].pattern=*_archive
com.softneta.temp-cleaner.tempItems[1].olderThanSec=7200
com.softneta.temp-cleaner.tempItems[1].matchAnyDepth=false
```
com.softneta.temp-cleaner.tempItems[2].directory=\${com.softneta.meddream.tempDir} com.softneta.temp-cleaner.tempItems[2].pattern=\*\_export com.softneta.temp-cleaner.tempItems[2].olderThanSec=21600 com.softneta.temp-cleaner.tempItems[2].matchAnyDepth=false

```
com.softneta.temp-cleaner.tempItems[3].directory=${com.softneta.meddream.tempDir}
com.softneta.temp-cleaner.tempItems[3].pattern=forward_*.dcm
com.softneta.temp-cleaner.tempItems[3].olderThanSec=7200
com.softneta.temp-cleaner.tempItems[3].matchAnyDepth=false
```

```
com.softneta.temp-cleaner.tempItems[4].directory=${com.softneta.video.convertedDir}
com.softneta.temp-cleaner.tempItems[4].pattern=*
com.softneta.temp-cleaner.tempItems[4].olderThanSec=3600
```

```
com.softneta.temp-
cleaner.tempItems[5].directory=${com.softneta.dicom.library.upload.tempDir}
com.softneta.temp-cleaner.tempItems[5].pattern=*
com.softneta.temp-cleaner.tempItems[5].olderThanSec=86400
```

```
com.softneta.temp-
cleaner.tempItems[6].directory=${com.softneta.dicomStoreService.saveDirectory}
com.softneta.temp-cleaner.tempItems[6].pattern=*
com.softneta.temp-cleaner.tempItems[6].olderThanSec=86400
```

```
#com.softneta.audit.serverHostname=192.168.1.123
#com.softneta.audit.serverPort=6514
com.softneta.audit.useTls=false
com.softneta.audit.trustStore=file:///c:/tmp/nxlog/client/cacerts.jks
```
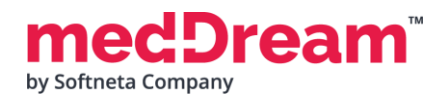

com.softneta.audit.trustStorePassword={password} com.softneta.audit.keyStore=file:///c:/tmp/nxlog/client/cacerts.jks com.softneta.audit.keyStorePassword={password} spring.batch.job.maxFailedJobRestarts=10 com.softneta.meddream.enabledColorPalettes=HOT\_IRON,PET,HOT\_METAL\_BLUE,PET\_20\_STEP,RAINBO W #com.softneta.meddream.toolbarButtonsOrderingEnabled=false #com.softneta.meddream.http.brandingCacheMaxAgeSec=0 #com.softneta.cache.studyStructureSec=300 #com.softneta.dicomParser.useJdtLookupDDict=false com.softneta.meddream.pacs.configurations[0].type=PacsOne com.softneta.meddream.pacs.configurations[0].id=PacsOneLocal #com.softneta.meddream.pacs.configurations[0].forwardApiEnabled=false com.softneta.meddream.pacs.configurations[0].url=jdbc:mysql://127.0.0.1:3306/PACS #com.softneta.meddream.pacs.configurations[0].url=jdbc:postgresql://127.0.0.1:5432/PACS com.softneta.meddream.pacs.configurations[0].username=root com.softneta.meddream.pacs.configurations[0].password=root #com.softneta.meddream.pacs.configurations[0].mappedStorageLocation=C://PacsStorage//Stud ies=Z://Studies1|E://DICOM//=Z://Studies2 com.softneta.meddream.pacs.configurations[0].useModalityAggregation=true #com.softneta.meddream.pacs.configurations[0].strictUserAetIsEnabled=true #com.softneta.meddream.pacs.configurations[0].storeScpAet=PACSONE #com.softneta.meddream.pacs.configurations[0].storeScpIp=127.0.0.1 #com.softneta.meddream.pacs.configurations[0].storeScpPort=104 #com.softneta.meddream.pacs.configurations[0].storeScuAet=MEDDREAM2

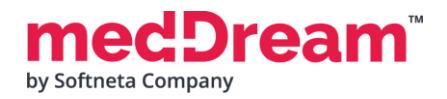

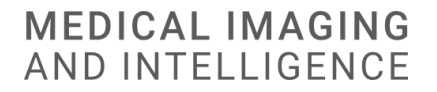

**NOTE:** In the C:\MDPACS\MedDream\ApTemplates you can find examples of MedDream Viewer configurations with explanations. All MedDream settings are stored in the application.SAMPLE.properties file.

# **VERIFICATION**

- Open a browser and enter the MedDream URL<http://127.0.0.1/> in the address bar.
- In the login window, enter the username "root" and the password of this user. Press **Log in** button:

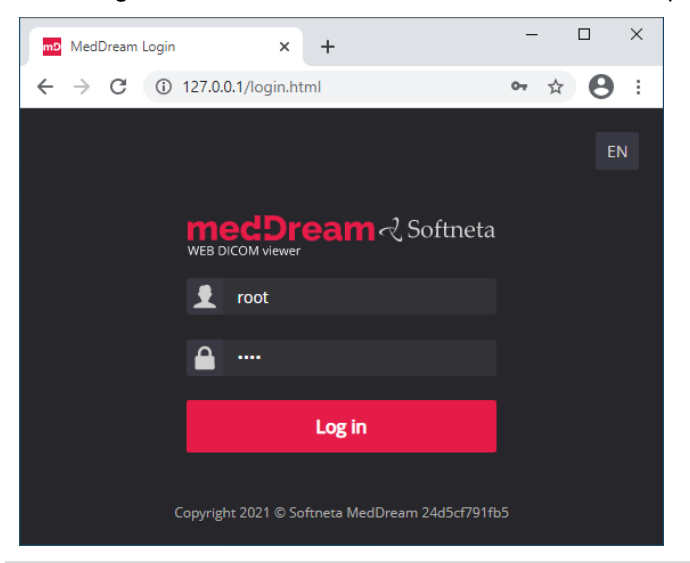

**TIP:** If you can't connect, restart MedDream service in Windows services (run in cmd line: services.msc and restart MedDream service).

If you did not upload the studies using the MedDream PACS user interface, you will see an empty list of studies:

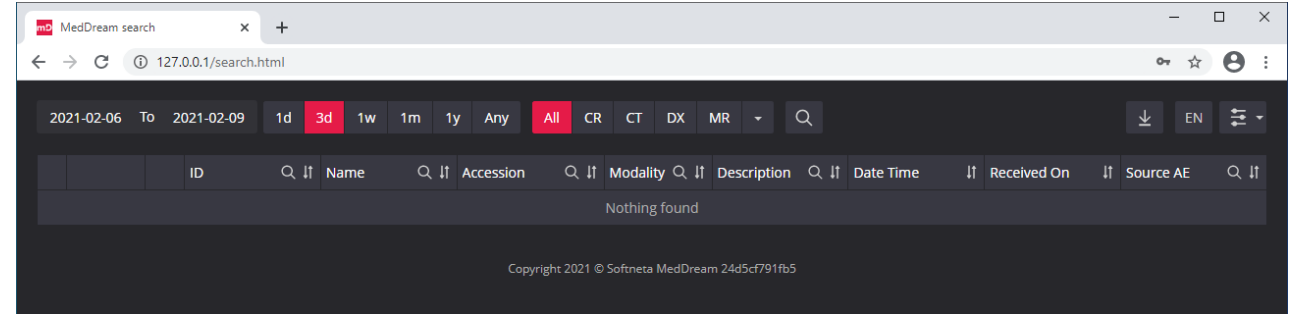

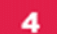

з

**Upload studies to the MedDream PACS server, follow these steps:**

• **Open** a browser and **enter** the MedDream PACS URL [http://127.0.0.1/Pacs](http://127.0.0.1/) (P must be a capital letter). **Enter** your login credentials and press **<Login>** button:

#### © Softneta. Document version 3.00 **13** Page

#### **MEDICAL IMAGING** AND INTELLIGENCE

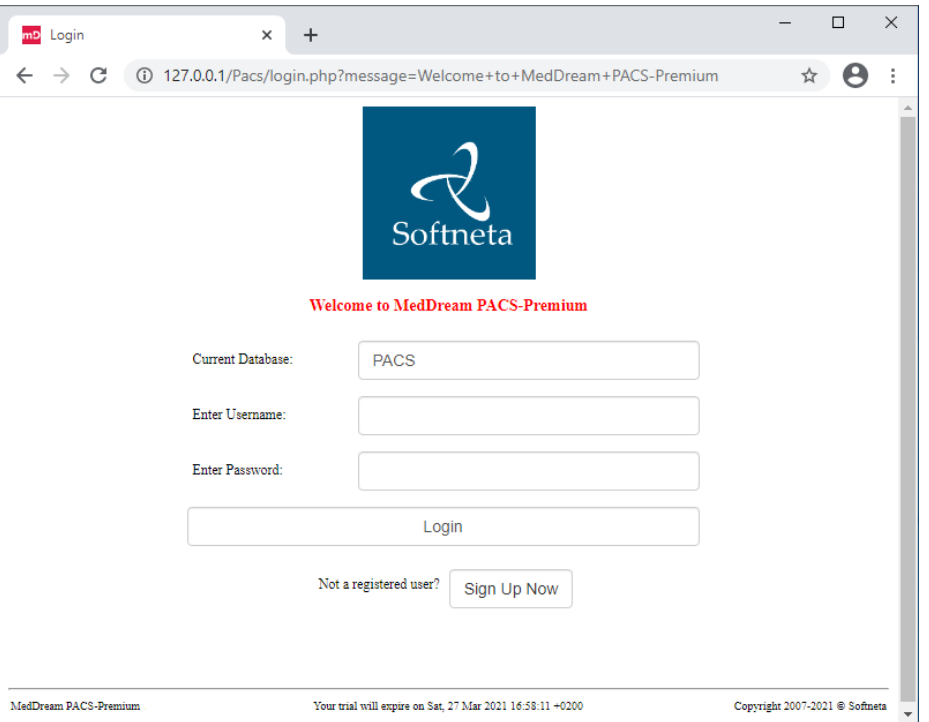

• **Click "Tools"** menu. DICOM images can be uploaded to the server by importing a directory with DICOM files. **Click "Import"** submenu and **enter** the full path to the local directory with files. Press **<Import Studies>** button.

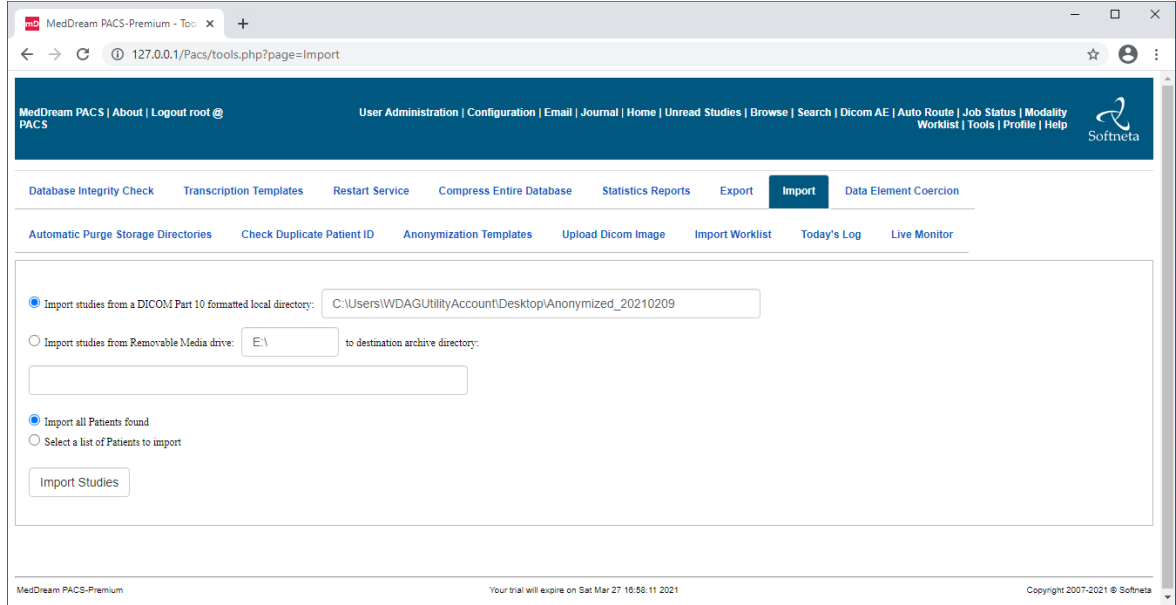

• Press **<OK>** button in the warning message:

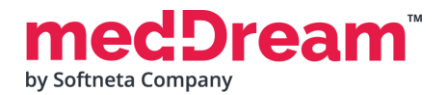

 $\Box$ 

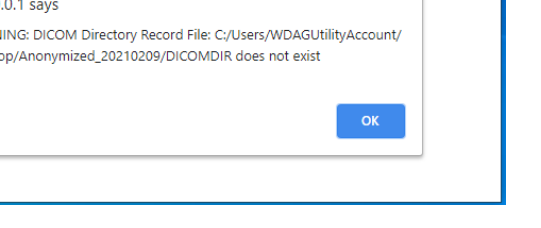

- **Click** on the link with job number:
	- $\equiv$  $\Box$  $\times$ mD MedDream PACS-Premium - Tool X  $\ddot{}$  $\leftarrow$   $\rightarrow$   $\mathbf{C}$  (i) 127.0.0.1/Pacs/importStudy.php ☆ 8  $\vdots$ User Administration | Configuration | Email | Journal | Home | Unread<br>Studies | Browse | Search | Dicom AE | Auto Route | Job Status | Modality<br>Worklist | Tools | Profile | Help **MedDream PACS |** About | Logout root @<br>PACS Softneta Job: [4] has been scheduled to scan studies from: C:/Users/WDAGUtilityAccount/Desktop/Anonymized\_20210209/. MedDream PACS-Premium Your trial will expire on Sat Mar 27 16:58:11 2021 Copyright 2007-2021 @ Softneta

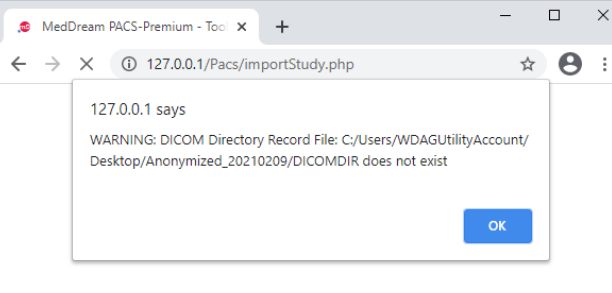

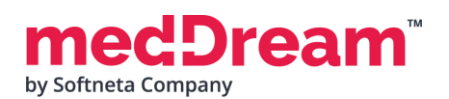

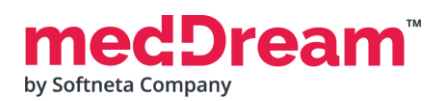

• **Review** jobs. In the "My Submitted Jobs" table you can verify if the import was successful and how many files were imported to the server:

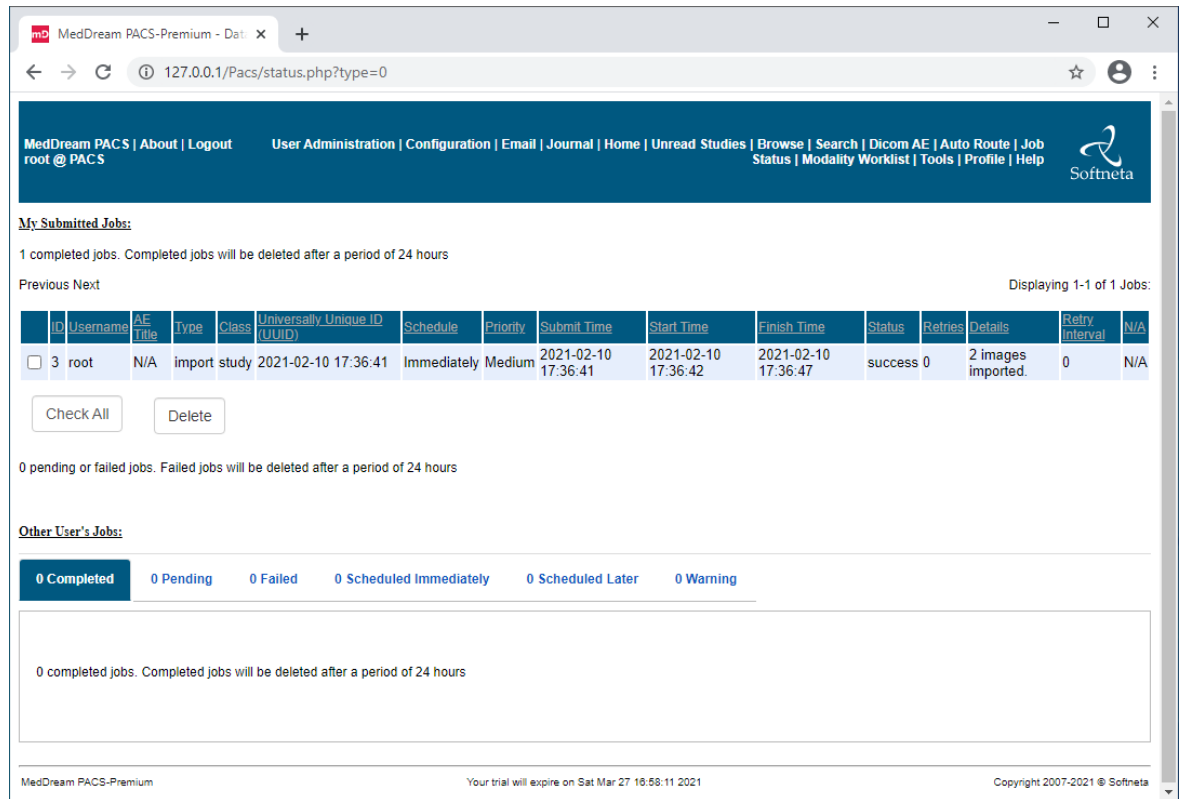

**TIP:** Samples of anonymized studies can be downloaded from https://demo.softneta.com/ (Login –> Open the selected study –> Click Export –> Select the DICOM format and click Export again –> Press the Download link).

#### **Review uploaded studies in the MedDream Viewer:**

• **Type** <http://127.0.0.1/> into your browser's address bar again. **Login** with user **root** and password you entered and **change** the date range selection by pressing **<Any>** button. Now you can see your studies in the list:

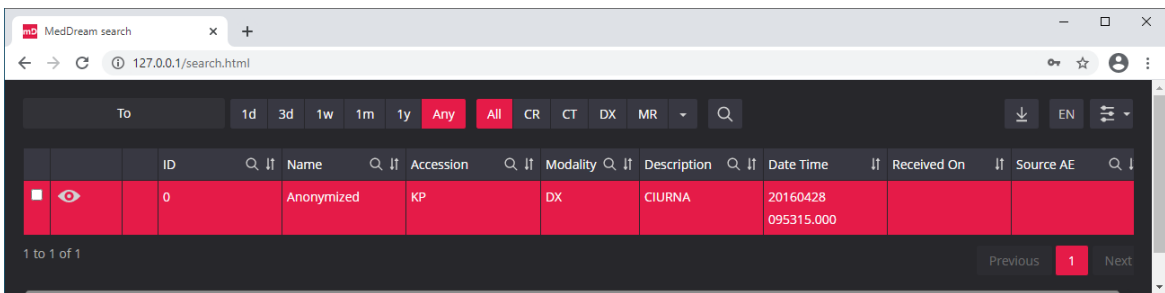

5

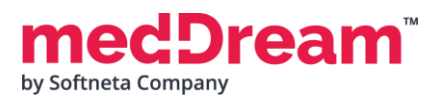

• **Click** once on the study with the left mouse button. MedDream Viewer opens the study in a new browser tab:

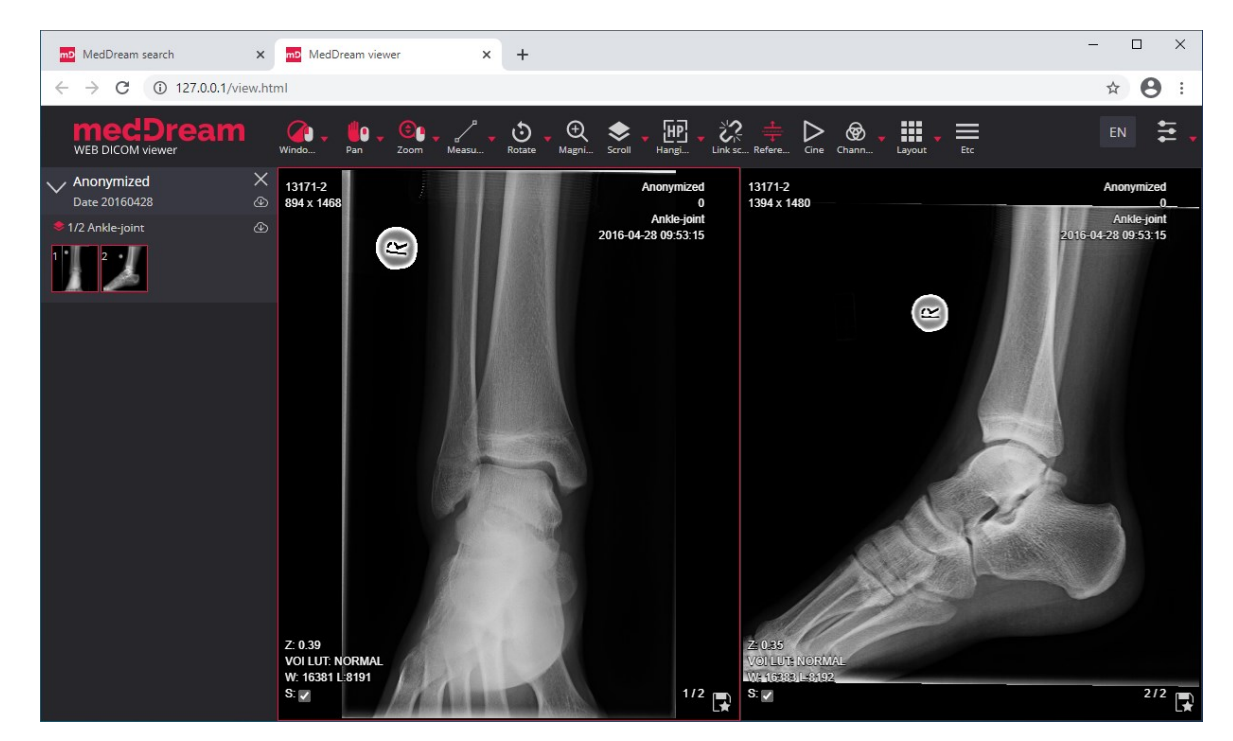

6

Now you can try and see how powerful and useful this tool is.

# **TROUBLESHOOTING**

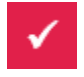

You must restart the MedDream service each time after changes to the application.properties file or if something went wrong. You can restart the service by running in cmd line: services.msc -> then selecting MedDream service and clicking Restart on the left.

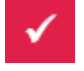

If you can't open the studies, clearing your browser's cache may help. Open a browser and press **CTRL+SHIFT+DEL**. Then select which old data you want to delete and click **Clear** data.

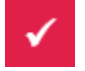

MedDream DICOM Viewer logs are stored in the **C:\MDPACS\MedDream\meddream.main.log**. The standard logging level in the application.properties file is set to INFO. If the log contains too little information, you can change the logging level to **DEBUG** by changing the value of the logging.level.com.softneta parameter.

# **LICENSE**

MedDream DICOM Viewer licensed under the Commercial License. Please contact info@softneta.com to get TRIAL or Commercial license. If you have a License Serial number, follow these instructions:

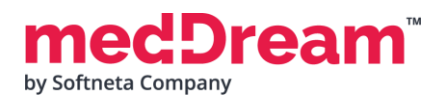

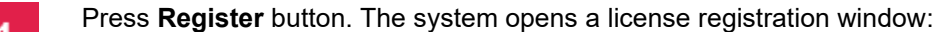

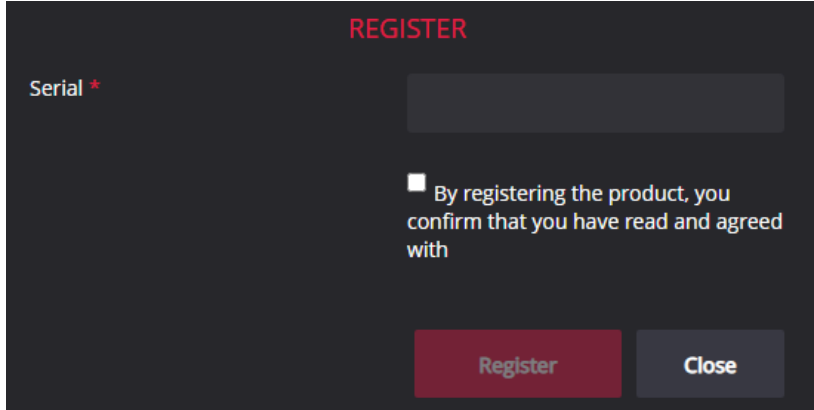

- Enter the name of the organization and the license **Serial** number you received.  $\overline{2}$
- Click on the link **EULA** and read Software License Agreement. After reading, close the window by clicking the **<Close>** button.
- **Check** the box  $\Box$  to confirm that you accept license agreement.
	- Press **Register** button. The license will be successfully registered.

**NOTE:** If you have any questions about MedDream licenses and prices, please contact our SALES team by email [info@softneta.com](mailto:info@softneta.com) or by phone +370 670 15991.

# **HELP AND RESOURCES**

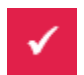

5

Detailed MedDream installation and configuration instructions are provided in the install manual. You can download it from here: [https://www.softneta.com/files/meddreamviewer/doc/MedDream-DICOM-Viewer-](https://www.softneta.com/files/meddreamviewer/doc/MedDream-DICOM-Viewer-Install-Manual.pdf)[Install-Manual.pdf](https://www.softneta.com/files/meddreamviewer/doc/MedDream-DICOM-Viewer-Install-Manual.pdf)

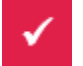

We are constantly improving this product. Get the most out of your MedDream Viewer with updated features and performance.

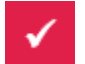

Download the User manual from [https://www.softneta.com/files/meddreamviewer/doc/MedDream-DICOM-](https://www.softneta.com/files/meddreamviewer/doc/MedDream-DICOM-Viewer-User-Manual.pdf)[Viewer-User-Manual.pdf](https://www.softneta.com/files/meddreamviewer/doc/MedDream-DICOM-Viewer-User-Manual.pdf) and get more information about this device.

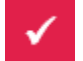

Read short instructions and watch tutorial videos here: [https://www.softneta.com/documentation/user](https://www.softneta.com/documentation/user-guide/user-introduction/)[guide/user-introduction/](https://www.softneta.com/documentation/user-guide/user-introduction/)

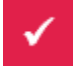

Our great SUPPORT team is always ready to help you. If you have any questions, please write an email to support@softneta.com or call +370 672 62795.